## SAMSUNG

## USER MANUAL

#### **Curved Monitor**

CJ79\*

The color and the appearance may differ depending on the product, and the specifications are subject to change without prior notice to improve the performance.

The contents of this manual are subject to change without notice to improve quality.

Thunderbolt and the Thunderbolt logo are trademarks of Intel Corporation in the U.S. and/or other countries.

© Samsung

Samsung owns the copyright for this manual.

Use or reproduction of this manual in parts or entirety without the authorization of Samsung is prohibited.

Trademarks other than that of Samsung are owned by their respective owners.

- An administration fee may be charged if either
  - (a) an engineer is called out at your request and there is no defect in the product
    - (i.e. where you have failed to read this user manual).
  - (b) you bring the unit to a repair center and there is no defect in the product
  - (i.e. where you have failed to read this user manual).
- The amount of such administration charge will be advised to you before any work or home visit is carried out.

## Table of contents

## Before Using the Product

| Securing the Installation Space | 4 |
|---------------------------------|---|
| Precautions for storage         | 4 |
| Safety Precautions              | 4 |
| Cleaning                        | 5 |
| Electricity and Safety          | 5 |
| Installation                    | 6 |
| Operation                       | 7 |

#### Preparations

| Parts                                 | 9  |
|---------------------------------------|----|
| Control Panel                         | 9  |
| Direct Key guide                      | 10 |
| Function Key Guide                    | 11 |
| Changing Brightness, Contrast and     |    |
| Eye Saver Mode settings               | 13 |
| Changing the Volume setting           | 13 |
| Types of Ports                        | 14 |
| Adjusting the Product Tilt and Height | 14 |
| Anti-theft Lock                       | 15 |
| Precautions for moving the monitor    | 15 |
| Installation                          | 16 |
| Removing the Stand                    | 16 |
| Attaching the Wall-mount bracket      | 17 |
| Attaching the Stand                   | 18 |

## Connecting and Using a Source Device

| Read below before installing the monitor.   | 19 |
|---------------------------------------------|----|
| Connecting and Using a PC                   | 19 |
| Connection Using the HDMI Cable             | 19 |
| Connection Using an HDMI-DVI Cable          | 20 |
| Connection Using an DP Cable                | 20 |
| Connection Using a Thunderbolt™ 3 Cable or  |    |
| USB Type-C Cable                            | 21 |
| Connecting to Headphones                    | 22 |
| Connecting the Power                        |    |
| Connecting the Product to a PC as a USB HUB | 22 |
| Connecting a PC to the Product              | 22 |
| Utilizing the Product as a USB HUB          | 23 |
| Tidying Up the Connected Cables             | 24 |
| Correct posture to use the product          | 25 |
| Driver Installation                         | 25 |
| Setting Optimum Resolution                  | 25 |

#### Picture

| SAMSUNG MAGIC Bright  | 26 |
|-----------------------|----|
| Brightness            | 27 |
| Contrast              | 27 |
| Sharpness             | 27 |
| Color                 | 27 |
| SAMSUNG MAGIC Upscale | 28 |
| HDMI Black Level      | 28 |
| Eye Saver Mode        | 28 |
| Game Mode             | 28 |
| Response Time         | 28 |
| Picture Size          | 29 |
| Screen Adjustment     | 29 |
| Calibration Report    | 29 |

## Table of contents

#### PIP/PBP

| PIP/PBP Mode | 30 |
|--------------|----|
| Size         | 31 |
| Position     | 31 |
| Sound Source | 31 |
| Source       | 32 |
| Picture Size | 32 |
| Contrast     | 33 |

## OnScreen Display

| Transparency | 34 |
|--------------|----|
| Position     | 34 |
| Language     | 34 |
| Display Time | 34 |

#### System

| DisplayPort Ver.   | 35 |
|--------------------|----|
| HDMI Mode          | 35 |
| FreeSync           | 36 |
| Eco Saving Plus    | 37 |
| Dynamic Contrast   | 37 |
| Off Timer          | 38 |
| PC/AV Mode         | 38 |
| Source Detection   | 38 |
| Auto Source Switch | 38 |
| USB Hub            | 38 |
| Key Repeat Time    | 39 |
| Power LED On       | 39 |
| Reset All          | 39 |
| Information        | 39 |

## Installing the Software

| Easy Setting Box                                | 40 |
|-------------------------------------------------|----|
| Restrictions and Problems with the Installation | 40 |
| System Requirements                             | 40 |

## Troubleshooting Guide

| Requirements Before Contacting Samsung |    |
|----------------------------------------|----|
| Customer Service Center                | 41 |
| Testing the Product                    | 41 |
| Checking the Resolution and Frequency  | 41 |
| Check the following.                   | 41 |
| Q & A                                  | 43 |

#### Specifications

| General                    | 44 |
|----------------------------|----|
| Standard Signal Mode Table | 45 |

#### Appendix

| Responsibility for the Pay Service (Cost to |    |
|---------------------------------------------|----|
| Customers)                                  | 47 |
| Not a product defect                        | 47 |
| A Product damage caused by customer's fault | 47 |
| Others                                      | 47 |
| NEEE                                        | 48 |
| Correct Disposal of This Product            |    |
| Waste Electrical & Electronic Equipment)    | 48 |

## Chapter 01 Before Using the Product

## Securing the Installation Space

Ensure some space around the product for ventilation. An internal temperature rise may cause fire and damage the product. Be sure to allow the amount of space as shown below or greater when installing the product.

The exterior may differ depending on the product.

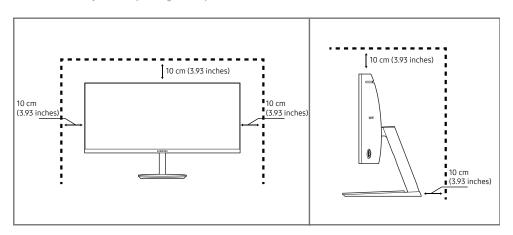

#### Precautions for storage

High-glossy models can develop white stains on the surface if an ultrasonic wave humidifier is used nearby.

Contact your nearest Samsung Customer Service Center if you want to clean the inside of the product (Service fee will be charged.)

## **Safety Precautions**

Warning

A serious or fatal injury may result if instructions are not followed.

Caution

Personal injury or damage to properties may result if instructions are not followed.

## Cleaning

- Take the following steps when cleaning.
- 1 Power off the product and computer.
- 2 Disconnect the power cord from the product.
  - Hold the power cable by the plug and do not touch the cable with wet hands. Otherwise, an electric shock may result.
- 3 Wipe the monitor with a clean, soft and dry cloth.
  - Do not apply a cleaning agent that contains alcohol, solvent, or surfactant to the monitor.
  - Do not spray water or detergent directly on the product.
- 4 Wet a soft and dry cloth in water and wring thoroughly to clean the exterior of the product.
- 5 Connect the power cord to the product when cleaning is finished.
- 6 Power on the product and computer.

#### **Electricity and Safety**

#### Warning

- Do not use a damaged power cord or plug, or a loose power socket.
- Do not use multiple products with a single power socket.
- Do not touch the power plug with wet hands.
- Insert the power plug all the way in so it is not loose.
- Connect the power plug to a grounded power socket (type 1 insulated devices only).
- Do not bend or pull the power cord with force. Be careful not to leave the power cord under a heavy object.
- Do not place the power cord or product near heat sources.
- Clean any dust around the pins of the power plug or the power socket with a dry cloth.

#### Caution

- Do not disconnect the power cord while the product is being used.
- Only use the power cord provided with your product by Samsung. Do not use the power cord with other products.
- Keep the power socket where the power cord is connected unobstructed.
  - The power cord must be disconnected to cut off power to the product when an issue occurs.
- Hold the plug when disconnecting the power cord from the power socket.

#### Installation

#### Warning

- DO NOT PLACE CANDLES, INSECT REPELLANTS OR CIGARETTES ON TOP OF THE PRODUCT. DO NOT INSTALL THE PRODUCT NEAR HEAT SOURCES.
- Do not install the product in poorly ventilated spaces such as a bookcase or closet.
- Install the product at least 10cm away from the wall to allow ventilation.
- Keep the plastic packaging out of the reach of children.
  - Children may suffocate.
- Do not install the product on an unstable or vibrating surface (insecure shelf, sloped surface, etc.)
  - The product may fall and become damaged and/or cause an injury.
  - Using the product in an area with excess vibration may damage the product or cause a fire.
- Do not install the product in a vehicle or a place exposed to dust, moisture (water drips, etc.), oil, or smoke.
- Do not expose the product to direct sunlight, heat, or a hot object such as a stove.
  - The product lifespan may be reduced or a fire may result.
- Do not install the product within the reach of young children.
  - The product may fall and injure children.
- Edible oil, such as soybean oil, can damage or deform the product. Do not install the product in a kitchen or near a kitchen counter.

#### Caution

- Do not drop the product while moving.
- Do not set down the product on its front.
- When installing the product on a cabinet or shelf, make sure that the bottom edge of the front of the product is not protruding.
  - The product may fall and become damaged and/or cause an injury.
  - Install the product only on cabinets or shelves of the right size.
- Set down the product gently.
  - Product failure or personal injury may result.
- Installing the product in an unusual place (a place exposed to a lot of fine dust, chemical substances, extreme temperatures or a significant presence of moisture, or a place where the product will operate continuously for an extended period of time) may seriously affect its performance.
  - Be sure to consult Samsung Customer Service Center if you want to install the product at such a place.

#### Operation

#### Warning

- There is a high voltage inside the product. Never disassemble, repair or modify the product yourself.
  - Contact Samsung Customer Service Center for repairs.
- To move the product, first disconnect all the cables from it, including the power cable.
- If the product generates abnormal sounds, a burning smell or smoke, disconnect the power cord immediately and contact Samsung Customer Service Center.
- Do not let children hang from the product or climb on top of it.
  - Children may become injured or seriously harmed.
- If the product is dropped or the outer case is damaged, turn off the power and disconnect the power cord. Then contact Samsung Customer Service Center.
  - Continued use can result in a fire or electric shock.
- Do not leave heavy objects or items that children like (toys, sweets, etc.) on top of the product.
  - The product or heavy objects may fall as children try to reach for the toys or sweets resulting in a serious injury.
- During a lightning or thunderstorm, power off the product and remove the power cable.
- Do not drop objects on the product or apply impact.
- Do not move the product by pulling the power cord or any cable.
- If a gas leakage is found, do not touch the product or power plug. Also, ventilate the area immediately.
- Do not lift or move the product by pulling the power cord or any cable.
- Do not use or keep combustible spray or an inflammable substance near the product.
- Ensure the vents are not blocked by tablecloths or curtains.
  - An increased internal temperature may cause a fire.

- Do not insert metallic objects (chopsticks, coins, hairpins, etc) or objects that burn easily (paper, matches, etc) into the product (via the vent or input/output ports, etc).
  - Be sure to power off the product and disconnect the power cord when water or other foreign substances have entered the product. Then contact Samsung Customer Service Center.
- Do not place objects containing liquid (vases, pots, bottles, etc) or metallic objects on top of the product.
  - Be sure to power off the product and disconnect the power cord when water or other foreign substances have entered the product. Then contact Samsung Customer Service Center.

#### Caution

- Leaving the screen fixed on a stationary image for an extended period of time may cause afterimage burn-in or defective pixels.
  - Activate power-saving mode or a moving-picture screen saver if you will not be using the product for an extended period of time.
- Disconnect the power cord from the power socket if you do not plan on using the product for an extended period of time (vacation, etc).
  - Dust accumulation combined with heat can cause a fire, electric shock or electric leakage.
- Use the product at the recommended resolution and frequency.
  - Your eyesight may deteriorate.
- Do not put AC/DC adapters together.
- Remove the plastic bag from the AC/DC adapter before you use it.
- Do not let water enter the AC/DC adapter device or get the device wet.
  - An electric shock or fire may result.
  - Avoid using the product outdoors where it can be exposed to rain or snow.
  - Be careful not to get the AC/DC adapter wet when you wash the floor.
- Do not put the AC/DC adapter near to any heating apparatus.
  - Otherwise, a fire may result.
- Keep the AC/DC adapter in a well-ventilated area.
- If you place the AC/DC power adapter so that it is hanging with the cord input facing upwards, water
  or other foreign substances could enter the Adapter and cause the Adapter to malfunction.
   Make sure to rest the AC/DC power adapter flat on a table or the floor.
- Do not hold the product upside-down or move it by holding the stand.
  - The product may fall and become damaged or cause an injury.
- Looking at the screen too close for an extended period of time can deteriorate your eyesight.
- Do not use humidifiers or stoves around the product.
- Rest your eyes for more than 5 minutes or look at distance objects for every 1 hour of product use.

- Do not touch the screen when the product has been turned on for an extended period of time as it
  will become hot.
- Store small accessories out of the reach of children.
- Exercise caution when adjusting the product angle or stand height.
  - Your hand or finger may get stuck and injured.
  - Tilting the product at an excessive angle may cause the product to fall and an injury may result.
- Do not place heavy objects on the product.
  - Product failure or personal injury may result.
- When using headphones or earphones, do not turn the volume too high.
  - Having the sound too loud may damage your hearing.

# Chapter 02 Preparations

## **Parts**

#### Control Panel

The color and shape of parts may differ from what is shown. Specifications are subject to change without notice to improve quality.

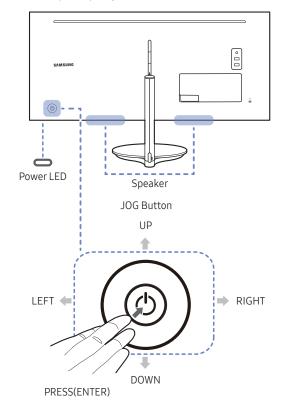

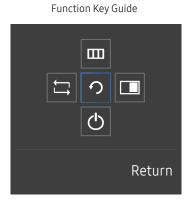

| Parts              | Description                                                                                                    |
|--------------------|----------------------------------------------------------------------------------------------------|
| JOG Button         | Multi directional button that helps navigate.  The JOG button is located on the rear left side of the product. The button can be used to move up, down, left or right, or as Enter.                                                                                                    |
| Power LED          | <ul> <li>This LED is power status indicator and works as</li> <li>Power On (Power button): Off</li> <li>Power saving mode: Blinking</li> <li>Power Off (Power button): On</li> <li>The power Indicator operation can be swapped by changing in the menu. (System → Power LED On) Actual models because of functional variation maybe haven't this function.</li> </ul> |
| Function Key Guide | Press the JOG button when the screen is turned on. The Function Key Guide will appear. To access the onscreen menu when the guide is displayed, press the corresponding direction button again.  — Function Key Guide may vary depending on the function or product model. Please refer to the actual product.                                                         |

## Direct Key guide

The shortcut button screen (OSD menu) shown below is displayed only when the monitor screen is turned on, the computer resolution changes, or the input source changes.

The function buttons page shows if **Eye Saver Mode** is enabled.

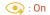

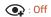

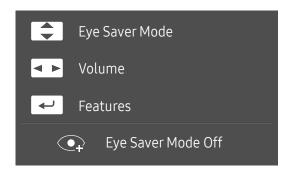

- Adjust Brightness, Contrast, Eye Saver Mode.
- ■: Adjust Volume.

## Function Key Guide

To enter the main menu or to use other items, press the JOG button to display the Function Key Guide. You can exit by pressing the JOG button again.

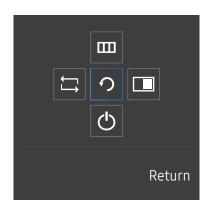

UP/DOWN/LEFT/RIGHT: Move to the item you want. The description for each item will appear when the focus changes. PRESS(ENTER): The selected item will be applied.

| Icons | Description                                                                                                    |
|-------|----------------------------------------------------------------------------------------------------|
|       | Selects to change the input signal by moving the JOG button in the Function Key Guide screen. A message will appear on the top left corner of the screen if the input signal has been changed. |
|       | Selects <b>IIII</b> by moving the JOG button in the function key guide screen.                                                                                                    |
|       | The OSD (On Screen Display) of your Monitor's feature appears.                                                                                                    |
|       | OSD control lock: Maintain the current settings, or lock the OSD control to prevent unintended changes to settings.                                                                            |
|       | Enable/Disable: To lock/unlock the OSD control, press the LEFT button for 10 seconds when the main menu displayed.                                                                             |
|       | — If the OSD control is locked, Brightness and Contrast can be adjusted. PIP/PBP is available.                                                                                                 |
|       | Eye Saver Mode is available. Information can be viewed.                                                                                                    |
|       | Selects 🔳 by moving the JOG button in the function key guide screen.                                                                                                    |
|       | Press the button when configuring settings for the PIP/PBP function is required.                                                                                                    |
| Ф     | Selects 🖒 to turn the Monitor off by moving the JOG button in the function key guide screen.                                                                                                   |

<sup>—</sup> Actual models because of functional variation, Function key guide options will be different.

When the monitor displays nothing (i.e. Power saving mode or Non-signal mode), 2 direct keys for control source and power could be used as below.

| JOG Button                 | Power saving/Non-signal mode |  |
|----------------------------|------------------------------|--|
| UP                         | Source Change                |  |
| Down                       |                              |  |
| PRESS(ENTER) for 2 seconds | Power Off                    |  |

When the monitor displays the Main menu the JOG Button could be used as below.

| JOG Button   | Action                              |  |
|--------------|-------------------------------------|--|
| UP/DOWN      | Move the option                     |  |
|              | Exit the Main menu.                 |  |
| LEFT         | Close Sublist without saving value. |  |
|              | Value decreases in the slider.      |  |
| RIGHT        | Move to next depth.                 |  |
| RIGHT        | Value increases in the slider.      |  |
| PRESS(ENTER) | Move to next depth.                 |  |
| PRESS(ENTER) | Save the value and close Sublist.   |  |

## Changing Brightness, Contrast and Eye Saver Mode settings

You can adjust Brightness, Contrast or Eye Saver Mode by moving the JOG button up or down, if no OSD menu is displayed.

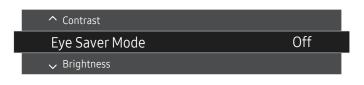

The displayed image may differ depending on the model.

#### Eye Saver Mode

#### **Brightness**

This menu is not available when **Eco Saving Plus** is enabled.

This menu is not available when Eye Saver Mode is enabled.

#### Contrast

This menu is not available when MAGICBright is in Cinema mode.

This menu is not available when **Game Mode** is enabled.

This menu is not available when PIP/PBP Mode is set to On and the Size is set to III (PBP Mode).

#### Changing the Volume setting

You can adjust Volume by moving the JOG button left or right, if no OSD menu is displayed.

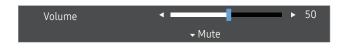

The displayed image may differ depending on the model.

— What is Auto Mute?

The function mutes the audio to improve sound effect when there is sound noise or when the input signal is weak, usually due to a problem with the volume of an input device.

To activate the Mute function, access the Volume control screen, then use the JOG button to move the focus down.

To disable the Mute function, increase or decrease the Volume.

The default brightness can vary depending on the region.

If the audio quality of a connected input device is poor, the Auto Mute function on the product may mute the sound or cause choppy audio when applying the headphones or speakers. Set the input volume for the input device to at least 20% and control the volume using the volume control (JOG button LEFT/RIGHT) on the product.

## Types of Ports

The functions available may vary depending on the product model. The color and shape of parts may differ from what is shown. Specifications are subject to change without notice to improve quality. Refer to the actual product.

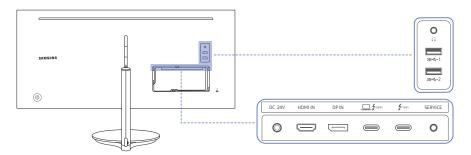

| Port                                          | Description                                                                                                    |
|-----------------------------------------------|----------------------------------------------------------------------------------------------------|
| DC 24V                                        | Connects to the AC/DC adapter.                                                                                              |
| HDMIIN                                        | Connects to a source device using an HDMI cable or HDMI-DVI cable.                                                          |
| DPIN                                          | Connects to a PC using a DP cable.                                                                                          |
| <b>4</b> (85W) <b>4</b> (15W)                 | Connects to a PC using a Thunderbolt™ 3 cable.                                                                              |
| SERVICE                                       | Dedicated to service technicians.                                                                                           |
| 0                                             | This port is for servicing only and has no user function. Do not connect a cable to this port.                              |
| 0                                             | Connect to an audio output device such as headphones.                                                                       |
| \$\$ <del>&lt;</del> 1 \$\$ <del>&lt;</del> 2 | These ports are enabled when a PC is connected to the Thunderbolt™ 3 port using a Thunderbolt™ 3 cable or USB Type-C cable. |

## Adjusting the Product Tilt and Height

The color and shape of parts may differ from what is shown. Specifications are subject to change without notice to improve quality.

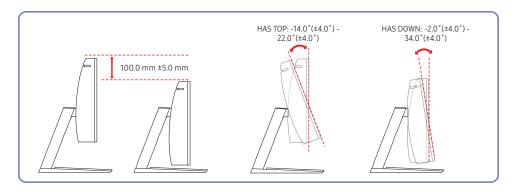

- The monitor tilt and height can be adjusted.
- To avoid damage to the product when adjusting the tilt, push or pull the top area of the product at the center while holding the top of the stand.

#### Anti-theft Lock

- An anti-theft lock allows you to use the product securely even in public places.
- The locking device shape and locking method depend on the manufacturer. Refer to the user guide provided with your anti-theft locking device for details.

#### To lock an anti-theft locking device:

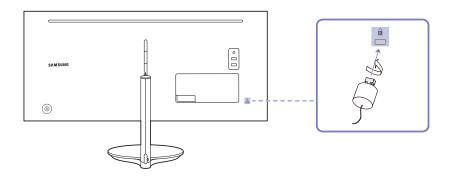

- 1 Fix the cable of your anti-theft locking device to a heavy object such as a desk.
- 2 Put one end of the cable through the loop on the other end.
- 3 Insert the locking device into the anti-theft lock slot at the back of the product.
- 4 Lock the locking device.
  - An anti-theft locking device can be purchased separately.
  - Refer to the user guide provided with your anti-theft locking device for details.
  - Anti-theft locking devices can be purchased at electronics retailers or online.

## Precautions for moving the monitor

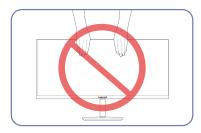

• Do not hold the screen when moving or adjusting the height of the monitor. This may damage the monitor.

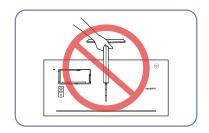

• Do not hold the product upside down only by the stand.

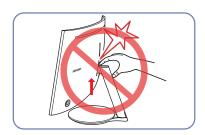

 Take extra care to ensure your hand does not get stuck in the height adjustment area. This could injure your hand.

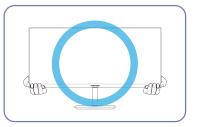

• Hold the lower corners or edges of the monitor when moving it.

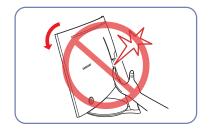

• Do not put the hand below the stand body.

#### Installation

## Removing the Stand

Before removing the stand from the monitor, place the monitor on a flat and stable surface with the screen facing down.

: The product is curved. Placing pressure on the product when on a flat surface may damage the product. When the product is on the ground facing up or down, do not put pressure on it.

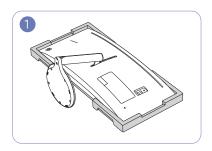

Place the protective Styrofoam (cushion) included in the package on the floor and place the product facing down on the Styrofoam, as shown in the image.

— Make sure to use the styrofoam (cushion) that came with the monitor.

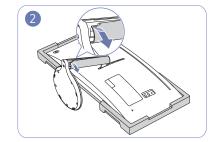

Grab the stand with one hand and use the thumb on your other hand to remove the COVER-STAND NECK LEFT in the direction of the arrow.

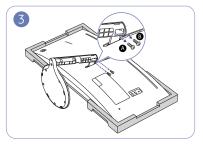

Unfasten screws for **A** and **B**.

The screws are also used to attach the Wall-mount bracket. Be careful to ensure the screws are not missing.

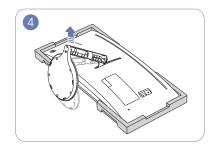

Lift and remove the stand.

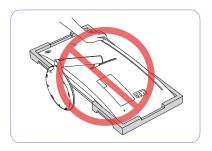

#### Caution

Do not press down on the monitor. There is a risk of damaging the monitor.

#### Attaching the Wall-mount bracket

Power the product off and remove the power cable from the power socket.

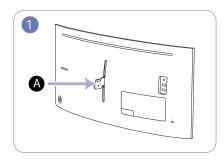

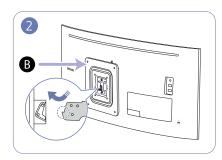

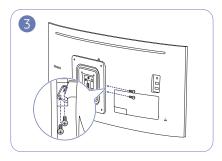

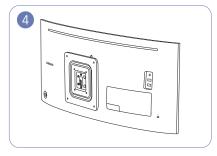

- A Attach the Wall-mount bracket here
- **B** Wall-mount bracket

Align B with A on the monitor, then tightly fasten with the screws removed from the stand (P16).

#### Notes

- Using a screw longer than the standard length can damage the internal components of the product.
- The length of screws required for a wall mount that does not comply with the VESA standards may vary depending on the specifications.
- Do not use screws that do not comply with the VESA standards. Do not attach the wall-mount kit
  or desktop stand using excessive force. The product may get damaged or fall and cause personal
  injury. Samsung shall not be held liable for any damage or injury caused by using improper screws
  or attaching the wall-mount kit or desktop stand using excessive force.
- Samsung shall not be held liable for any product damage or personal injury caused by using a wall-mount kit other than the one specified or from an attempt to install the wall-mount kit on your own.
- To mount the product on a wall, ensure you purchase a wall-mount kit that can be installed 10 cm or farther away from the wall.
- Be sure to use a wall-mount kit that complies with the standards.
- To install the monitor using a wall mount, disconnect the stand base from the monitor.

Unit: mm (inches)

| Model name | VESA screw hole specs in millimeters | Standard Screw | Quantity |
|------------|--------------------------------------|----------------|----------|
| C34J791WT* | 100.0 x 100.0 (3.9 x 3.9)            | M4             | 4 EA     |

Do not attach the Wall-mount bracket when the monitor is turned on. This may cause electric shock and might result in injury.

## Attaching the Stand

Before assembling the product, place the product down on a flat and stable surface so that the screen is facing downwards.

1. The product is curved. Placing pressure on the product when on a flat surface may damage the product. When the product is on the ground facing up or down, do not put pressure on it.

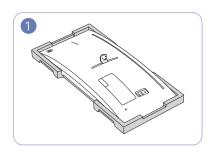

Place the protective Styrofoam (cushion) included in the package on the floor and place the product facing down on the Styrofoam, as shown in the image.

 Make sure to use the styrofoam (cushion) that came with the monitor.

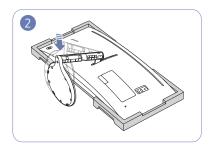

Attach the stand to the back of the monitor, in the direction of the arrow.

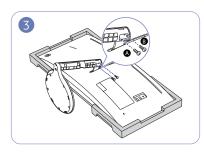

Rotate A and B screws for fixing.

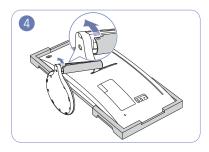

Grab the stand with one hand and use your other hand to attach the COVER-STAND NECK LEFT in the direction of the arrow.

Make sure that the arrow imprinted inside and the ▲ outside of the COVER STAND NECK LEFT are placed on the lower part. The COVER STAND NECK LEFT cannot be attached if the imprints are upside down.

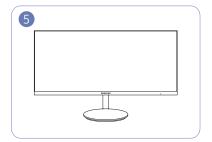

After attaching the stand, place the product in an upright position.

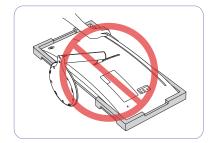

Caution

Do not press down on the monitor. There is a risk of damaging the monitor.

## Chapter 03

## Connecting and Using a Source Device

#### Read below before installing the monitor.

- 1 Check the shapes of both ends of the cables that came with the monitor, and check the shapes and positions of the matching ports on the monitor and external devices.
- 2 Before connecting signal cables, disconnect the power cables for the monitor and external devices from the power outlet to prevent device damage from a short circuit or overcurrent.
- 3 After connecting all signal cables, connect the power cables for the monitor and external devices to the power outlet.
- 4 Read the user manual to familiarize yourself with the monitor functions, precautions, and proper use, before using the installed monitor.

#### Connecting and Using a PC

Select a connection method suitable for your PC.

- Connecting parts may differ in different products.
- Provided ports may vary depending on the product.

#### Connection Using the HDMI Cable

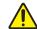

Check to make sure that the power cables for the monitor and external devices, such as computers and set-top boxes, are not connected to the power outlet.

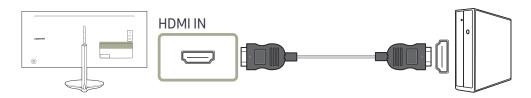

- For optimum resolution, use a graphics card and an HDMI cable that support HDMI2.0 output. Ensure your graphics card supports HDMI2.0 output using the graphics card manufacturer's website.
- Select an HDMI version. Version 2.0 supports a refresh rate of up to 100 Hz, and version 1.4 supports a refresh rate of up to 50 Hz.
- When using dual monitor mode with HDMI2.0 input, disabling dual monitor mode after turning on the monitor or entering power-saving mode may affect windows and other settings.

## Connection Using an HDMI-DVI Cable

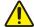

Check to make sure that the power cables for the monitor and external devices, such as computers and set-top boxes, are not connected to the power outlet.

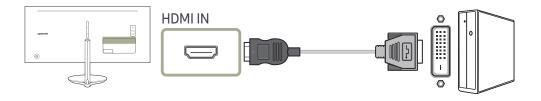

The audio function is not supported if the source device is connected using the HDMI-DVI cable.

## Connection Using an DP Cable

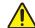

Check to make sure that the power cables for the monitor and external devices, such as computers and set-top boxes, are not connected to the power outlet.

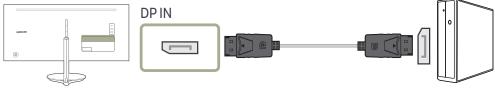

To display 3440 x 1440 @ 100 Hz, use a DP cable that supports 3440 x 1440 @ 100 Hz. Make sure that the graphics card of the DP source supports 3440 x 1440 @ 100 Hz.

The optimum resolution may not be available with an HDMI-DVI cable.

## Connection Using a Thunderbolt™ 3 Cable or USB Type-C Cable

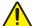

Check to make sure that the power cables for the monitor and external devices, such as computers and set-top boxes, are not connected to the power outlet.

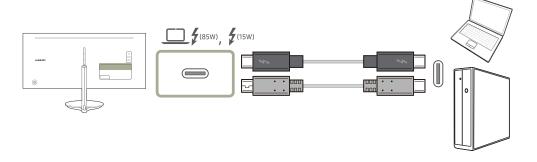

According to the USB Power Delivery 3.0 specification, our product can charge your notebook when you connect it to our product using a Thunderbolt™ 3 cable.

To get the full experience of the Thunderbolt™ 3 technology, connect a PC that supports this technology using a Thunderbolt™ 3 cable and ensure that all connected devices and cables are approved by Intel Thunderbolt. For detailed approval information, visit the official Intel website.

Before using the product, update the BIOS program, Thunderbolt firmware, and Thunderbolt software of your PC to their latest versions by visiting the official website of your PC.

Although there are two Thunderbolt™ 3 ports, only the first connected Thunderbolt™ 3 host can be identified as the host device. For detailed connecting specification of Thunderbolt™ 3 port, please visit the official website of Thunderbolt.

Dual display (daisy chain) support depends on your PC and the connected Thunderbolt™ 3 cable. The Thunderbolt™ 3 port on your PC must support dual 4 K @ 60 Hz output, and the particular Thunderbolt™ 3 cable need to be purchased separately. For detailed specification of the Thunderbolt™ 3 cable, visit the official Thunderbolt website.

If you want to charge your notebook, make sure that your notebook supports power input. Many Thunderbolt 3-compatible PCs do not support charging over a USB Type-C port, and some PCs can charge only their own branded power adapters. Because notebooks released in the market are very various, we cannot guarantee that our product can charge all types of notebooks over a Thunderbolt™ 3 port.

Unlike USB devices, Thunderbolt 3 devices must be manually authenticated through Intel's Thunderbolt program before the system recognizes them.

- Considering that it takes a relatively long time to complete the connection and disconnection over Thunderbolt, do not quickly plug in and unplug the signal cable or power cable. Otherwise, your devices may be damaged.
- For \_\_\_\_\_\_ **f**<sub>@ww</sub>, a maximum charging power of 85 W is supported. For **f**<sub>@ww</sub>, a maximum charging power of 15 W is supported. Charging speed may vary depending on the notebook connected to our product.
- Make sure that the Thunderbolt™ 3 or USB Type-C cable complies with the Thunderbolt™ 3 or USB Type-C specification. Otherwise, your devices may be damaged. A Samsung branded cable is recommended.
- When the product is connected to a USB Type-C notebook, the product supports up to 60 Hz vertical frequency at the maximum resolution (3440 x 1440).
- Because of compatibility with the Thunderbolt™ technology, phones that support the USB Type-C display may not be displayed on our product. To fix this problem, you may need to upgrade the firmware from your phone's manufacturer.

## Connecting to Headphones

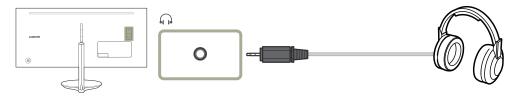

#### Connecting the Power

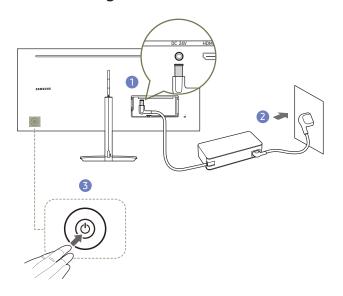

- 1 Connect the power cable to the AC/DC adapter. Then, connect the AC/DC adapter to the DC 24V port on the back of the product.
- 2 Next, connect the power cable to the power outlet.
- 3 Press the JOG button on the back of the monitor to turn it on.

## Connecting the Product to a PC as a USB HUB

#### Connecting a PC to the Product

The product can function as a USB hub when connected to a PC via a Thunderbolt™ 3 cable or USB Type-C cable. You can connect a source device directly to the product and control the device from the product, without having to connect the device to the PC.

To use the product as a USB hub, connect the product to a PC using a Thunderbolt™ 3 cable or USB Type-C cable.

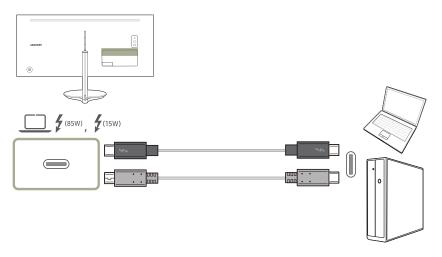

Connect the Thunderbolt™ 3 cable or USB Type-C cable to on the back of the product and on the PC.

The input voltage is switched automatically.

#### Utilizing the Product as a USB HUB

Using the product as a hub, connect and use various source devices with the product at the same time.

A PC cannot connect to multiple source devices at the same time as it has a limited number of input/output ports available. The HUB feature on the product will improve your work efficiency by allowing you to connect multiple source devices to the USB ports on the product at the same time without connecting them to a PC.

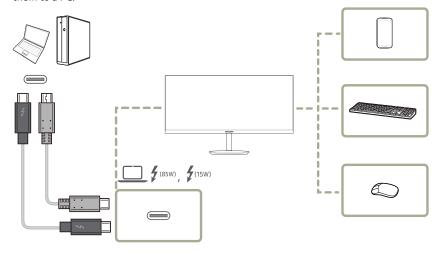

If multiple source devices are connected to the PC, the many cables around the PC may look messy. Connecting the devices directly to the product will resolve such inconvenience.

Connect a mobile device such as an MP3 player or smartphone to the product when connected to a PC. This allows you to control the device from the PC or charge the device battery.

- Performance can vary, depending on the USB version supported by the external device.
- An external mass-storage HDD requires an external power supply. Be sure to connect it to a power source. (Refer to the device user manual)
- If you connect the product to a notebook that has limited support for USB Type-C, the USB hub may not work properly.
- The product does not support media play. If you need to play a file on your USB device, connect the product as a USB hub to your source device, and then play the file on your source device.
- For USB-related problems caused by OS, drive programs or software, please contact relevant suppliers.
- With the launch of various USB devices on the market, we cannot guarantee that our products are matched with all USB devices.
- The battery can be charged in the power-saving mode, but it cannot be charged when the product is powered off.
- Charging your USB device is not possible if the power cable is disconnected from the power socket.
- The USB device needs to be purchased separately.

The function can't be available when **USB Hub** is set to **Off**. (**System** → **USB Hub**) Actual models because of functional variation maybe haven't this function.

## Tidying Up the Connected Cables

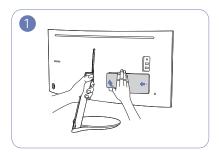

Grab the stand with one hand and use the thumb on your other hand to remove the COVER-REAR-SUB in the direction of the arrow.

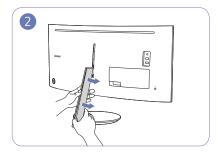

Grab the stand with one hand and use the thumb on your other hand to remove the COVER-STAND NECK LEFT in the direction of the arrow.

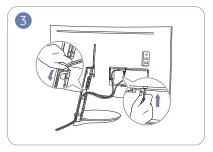

Connect cables to the appropriate ports.

Run the cables through the opening on the stand, as shown in the image.

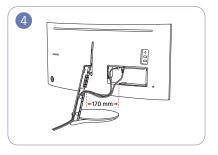

Ensure that the length of the cables, within the range indicated in the image, is at least 170 mm, so that the cables are loose.

Tight cables make it difficult to attach the COVER-STAND NECK LEFT.

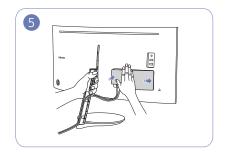

Grab the stand with one hand and use your other hand to close the COVER-REAR-SUB in the direction of the arrow.

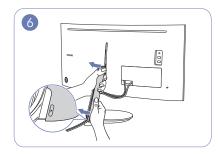

Grab the stand with one hand and use your other hand to attach the COVER-STAND NECK LEFT in the direction of the arrow.

Make sure that the arrow imprinted inside and the ▲ outside of the COVER STAND NECK LEFT are placed on the lower part. The COVER STAND NECK LEFT cannot be attached if the imprints are upside down.

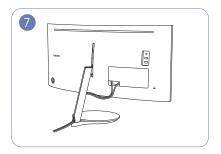

The cables are now tidied up.

## Correct posture to use the product

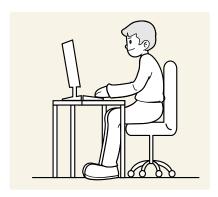

Use the product in the correct posture as follows:

- Straighten your back.
- Allow a distance of 45 to 50cm between your eye and the screen, and look slightly downward at the screen.
- Keep your eyes directly in front of the screen.
- Adjust the angle so light does not reflect on the screen.
- Keep your forearms perpendicular to your upper arms and level with the back of your hands.
- Keep your elbows at about a right angle.
- Adjust the height of the product so you can keep your knees bent at 90 degrees or more, your heels attached to the floor, and your arms lower than your heart.
- Do the Eye excercises or blink frequently, then eye fatigue will be relieved.

#### **Driver Installation**

You can set the optimum resolution and frequency for this product by installing the corresponding drivers.

## **Setting Optimum Resolution**

An information message about setting optimum resolution will appear if you power on the product for the first time after purchase.

Select a language on the product and change the resolution on your PC to the optimum setting.

- If the optimum resolution is not selected, the message will appear up to three times for a specified time even when the product is turned off and on again.
- The optimum resolution can also be selected in **Control Panel** on your PC.

To install the latest version of the product driver, download it from the Samsung website at http://www.samsung.com.

## Chapter 04 Picture

A detailed description of each function is provided. Refer to your product for details.

The functions available may vary depending on the product model. The color and shape of parts may differ from what is shown. Specifications are subject to change without notice to improve quality.

## SAMSUNG MAGIC Bright

This menu provides an optimum picture quality suitable for the environment where the product will be used.

- This menu is not available when **Eco Saving Plus** is enabled.
- This menu is not available when **Game Mode** is enabled.
- This menu is not available when Eye Saver Mode is enabled.
- Not available when PIP/PBP Mode is set to On.
- This menu is not available when **Dynamic Contrast** is set to **On**.

You can customize the brightness to suit your preferences.

#### In PC mode

- Custom: Customize the contrast and brightness as required.
- Standard: Obtain a picture quality suitable for editing documents or using Internet.
- Cinema: Obtain the brightness and sharpness of TVs suitable for enjoying video and DVD content.
- High Bright: Maximize the screen brightness.

#### In AV mode

When the external input is connected through HDMI/DP and PC/AV Mode is set to AV, MAGICBright has four automatic picture settings (Dynamic, Standard, Movie and Custom) that are preset at the factory. You can activate either Dynamic, Standard, Movie or Custom. You can select Custom which automatically recalls your personalized picture settings.

- Dynamic: Select this mode to view a sharper image than in Standard mode.
- Standard: Select this mode when the surroundings are bright. This also provides a sharp image.
- Movie: Select this mode when the surroundings are dark. This will save power and reduce eye
  fatique.
- Custom: Select this mode when you want to adjust the image according to your preferences.

## **Brightness**

You can adjust the general brightness of the picture. (Range: 0~100)

A higher value will make the picture appear brighter.

- This menu is not available when **Eco Saving Plus** is enabled.
- This menu is not available when Eye Saver Mode is enabled.
- This menu is not available when **Dynamic Contrast** is set to **On**.

#### Contrast

Adjust the contrast between the objects and background. (Range: 0~100)

A higher value will increase the contrast to make the object appear clearer.

- This menu is not available when MAGICBright is in Cinema mode.
- This menu is not available when **Game Mode** is enabled.
- This menu is not available when PIP/PBP Mode is set to On and the Size is set to III (PBP Mode).
- This menu is not available when **Dynamic Contrast** is set to **On**.

## Sharpness

Make the outline of objects more clear or blurry. (Range: 0~100)

A higher value will make the outline of objects clearer.

- This option is not available when MAGICBright is in Cinema mode.
- This menu is not available when MAGICUpscale is in Mode1 or Mode2 mode.
- This menu is not available when **Game Mode** is enabled.
- Not available when PIP/PBP Mode is set to On.
- This menu is not available when **Dynamic Contrast** is set to **On**.

## Color

Adjust the tint of the screen.

- This menu is not available when MAGICBright is set to Cinema mode.
- This menu is not available when **Game Mode** is enabled.
- This menu is not available when Eye Saver Mode is enabled.
- Not available when PIP/PBP Mode is set to On.
- Red: Adjust the red saturation level. Values closer to 100 mean greater intensity for the color.
- Green: Adjust the green saturation level. Values closer to 100 mean greater intensity for the color.
- Blue: Adjust the blue saturation level. Values closer to 100 mean greater intensity for the color.
- Color Tone: Select a color tone that best suits your viewing needs.
  - Cool 2: Set the color temperature to be cooler than Cool 1.
  - Cool 1: Set the color temperature to be cooler than Normal mode.
  - Normal: Display the standard color tone.
  - Warm 1: Set the color temperature to be warmer than Normal mode.
  - Warm 2: Set the color temperature to be warmer than Warm 1.
  - Custom: Customize the color tone.
- When the external input is connected through HDMI/DP and PC/AV Mode is set to AV, Color Tone has four color temperature settings (Cool, Normal, Warm and Custom).
- Gamma: Adjust the middle level of luminance.
  - Mode1 / Mode2 / Mode3

## SAMSUNG MAGIC Upscale

SAMSUNG Upscale function can enhance the layers of the picture details and the vividness of the picture.

The function has more obvious effects on low-resolution pictures.

- This menu is not available when MAGICBright is set to Cinema mode.
- This menu is not available when **Game Mode** is enabled.
- Not available when PIP/PBP Mode is set to On.
- Off / Mode1 / Mode2
  - Comparing with Mode1, Mode2 has a stronger effect.

#### **HDMI Black Level**

If a DVD player or set-top box is connected to the product via HDMI, image quality degradation (contrast/color degradation, black level, etc.) may occur, depending on the connected source device. In such case, HDMI Black Level can be used to adjust the image quality.

If this is the case, correct the degraded picture quality using HDMI Black Level.

- This function is only available in **HDMI** mode.
- Not available when PIP/PBP Mode is set to On.
- Normal: Select this mode when there is no contrast ratio degradation.
- Low: Select this mode to reduce the black level and increase the white level when there is a contrast ratio degradation.
- HDMI Black Level may not be compatible with some source devices.
- The HDMI Black Level feature is only activated at a certain AV resolution, such as 720P and 1080P.

## **Eye Saver Mode**

Set to an optimum picture quality suitable for eye relaxation.

TÜV Rheinland "Low Blue Light Content" is a certification for products which meet requirements for lower blue light levels. When Eye Saver Mode is 'On', the blue light that wavelength is around 400nm will decrease, and it will provide an optimum picture quality suitable for eye relaxation. At the same time, the blue light level is lower than in the default settings, and it was tested by TÜV Rheinland and certified as it met the requirements of TÜV Rheinland "Low Blue Light Content" standards.

#### Game Mode

Configure the product screen settings for game mode.

Use this feature when playing games on a PC or when a game console such as PlayStation™ or Xbox™ is connected.

- This menu is not available when Eye Saver Mode is enabled.
- When the monitor turns off, enters power-saving mode or changes input sources, **Game Mode** turns **Off** even if it is set to **On**.
- If you want to keep **Game Mode** enabled all the time, select **Always On**.
- Not available when PIP/PBP Mode is set to On.

#### Response Time

Accelerate the panel response rate to make video appear more vivid and natural.

- It is best to set **Response Time** to **Standard** or **Faster** when you are not viewing a movie.
- This menu is not available when PIP/PBP Mode is set to On and the Size is set to \_\_\_ / \_\_ / \_\_ (PIP Mode).

#### **Picture Size**

#### Change the picture size.

This menu is not available when PIP/PBP Mode is set to On and the Size is set to III (PBP Mode).

This option is not available when **FreeSync** is enabled.

#### In PC mode

- Auto: Display the picture according to the aspect ratio of the input source.
- Wide: Display the picture in full screen regardless of the aspect ratio of the input source.

#### In AV mode

- 4:3: Display the picture with an aspect ratio of 4:3. Suitable for videos and standard broadcasts.
- 16:9: Display the picture with an aspect ratio of 16:9.
- 21:9: Display the picture with an aspect ratio of 21:9.
- Screen Fit: Display the picture with the original aspect ratio without cutting off.
- The function may not be supported depending on the ports provided with the product.
- Changing the screen size is available when the following conditions are satisfied.
- A digital output device is connected using the HDMI/DP cable.
- The input signal is 480p, 576p, 720p, or 1080p and monitor can display normally (Not every model can support all of these signals.).
- This can only be set when the external input is connected through HDMI/DP and PC/AV Mode is set to AV.

  (DisplayPort/HDMI: This option is available when FreeSync is disabled)

## Screen Adjustment

This menu is only available when Picture Size is set to Screen Fit in AV Mode.

When a 480P or 576P or 720P or 1080P signal is input in AV mode and the monitor can display normally, select Screen Fit to adjust horizontal position in 0-6 levels.

#### Configuring H-Position & V-Position

H-Position: Move the screen to the left or right.

V-Position: Move the screen up or down.

## **Calibration Report**

The data from this report are measured at the time of shipment.

- The measurements may vary according to the measuring equipment, measuring location, system environment (e.g. computer, graphic board, etc) and other variables.
- Input signal: HDMI
- Each measurement from this report is based on the Custom mode at the time of shipment.
- This report is not provided on the menu of some products, but in an separate hardcopy report instead.

## Chapter 05 PIP/PBP

A detailed description of each function is provided. Refer to your product for details.

The functions available may vary depending on the product model. The color and shape of parts may differ from what is shown. Specifications are subject to change without notice to improve quality.

#### PIP/PBP Mode

Enable or disable the PIP/PBP Mode function.

The PIP (Picture in Picture) function separates the screen into two parts. One source device is displayed on the main screen at the same time the another source device is displayed in inset windows.

The PBP (Picture by Picture) function separates the screen in half displaying output from two different source devices simultaneously on the left and right sides of the screen.

- PIP/PBP mode is compatible with Windows 7, Windows 8, and Windows 10.
- The PIP/PBP function may not be available depending on the specifications of the graphics card used. If the screen is blank in PIP/PBP mode when the optimum resolution is selected, go to Control Panel → Display → Screen Resolution and click Detect on the PC. (Instructions are based on Windows 7.)
- The screen may flicker briefly or appear after a delay when you enable or disable the PIP/PBP function or when you change the screen size with the PIP/PBP function activated.
- This can typically arise when a PC and a monitor are connected to two or more input sources. It has nothing to do with the performance of a monitor.

The issue is mainly caused when the video signals are delayed in transmission to the monitor depending on the graphics card performance.

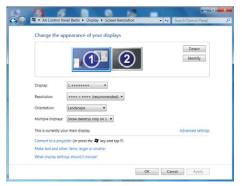

- To maximize the picture quality, it is recommended to use a graphics card that supports WQHD+ (3440 x 1440) resolution.
- When using PIP/PBP, automatic switching to the optimum resolution and frequency is not available, due to conformance with the graphics card and Windows. Set PIP/PBP Mode to Off. Alternatively, restart the monitor, then set the resolution to the optimum setting using the Windows interface.
- If there are several inputs with different vertical frequencies when using PIP/PBP Mode, a lower vertical frequency is applied.
- For example, if input 1 is 50 Hz and input 2 is 100 Hz, the vertical frequency is set to 50 Hz.
- With two 100 Hz input sources in PIP/PBP Mode, the vertical frequency maximum is 60 Hz.

#### Size

Select the size and aspect ratio of the sub-screen.

- Select the icon image if you want to use PBP mode where the optimum resolution for the left and right sides of the screen is 1720 x 1440 (width x height).
- Select the icon image if you want to use PIP mode where the optimum resolution for the subscreen is 720 x 480 (width x height).
- Select the icon image if you want to use PIP mode where the optimum resolution of the subscreen is 1280 x 720 (width x height).
- Select the icon image if you want to use PIP mode where the optimum resolution of the subscreen is 1720 x 720 (width x height).

#### **Position**

Select the position of the sub-screen from the available options.

• - / - / - / -

Not available when PBP is selected.

The screen may flicker if the input signal is unstable.

## **Sound Source**

Set which screen you want to hear the sound for.

The white area of the icon means that the **Sound Source** comes from the main screen/sub-screen or the left/ right screen.

#### PIP mode

• \_ /

#### PBP mode

• 🔳 /

#### Source

#### PIP Mode (available in PIP mode(Size / / ))

#### Select the source for each screen.

- The input source for the main screen changes.
- With the exception of the current input source, the other two input sources can be selected.
- The screen may flicker if the input signal is unstable.
- When the Function Key Guide appears, move the JOG button LEFT to select the ☐ icon and then press the JOG button. The main screen will switch in the order DisplayPort → HDMI → Thunderbolt3 / USB-C.

#### PBP Mode (available in PBP mode(Size ■■))

Select input sources for the devices displayed on the main and sub screens.

- The input source for the main screen changes.
- The screen may flicker if the input signal is unstable.
- When the input signal of the left and right screens are the same, the operation cannot be performed.
- When the Function Key Guide appears, move the JOG button LEFT to select the ☐ icon and then press the JOG button. The main screen will switch in the order DisplayPort → HDMI → Thunderbolt3 / USB-C.

#### **Picture Size**

#### PIP Mode (available in PIP mode (Size / / ))

Select the image size for sub-screen.

#### In PC mode

- Auto: Display the picture according to the aspect ratio of the each screen input source.
- Wide: Display the picture in full screen regardless of the aspect ratio of the each screen input source.

#### In AV mode

- 4:3: Display the picture of the sub-screen with an aspect ratio of 4:3. Suitable for videos and standard broadcasts.
- 16:9: Display the picture of the sub-screen with an aspect ratio of 16:9.
- Screen Fit: Display the picture of the sub-screen with the original aspect ratio without cutting anything off.
- The function may not be supported depending on the ports provided with the product.
- Changing the screen size is available when the following conditions are satisfied.
- A digital output device is connected using the HDMI/DP cable.
- The input signal is 480p, 576p, 720p, or 1080p and monitor can display normally (Not every model can support all of these signals.).
- This can only be set when the external input is connected through HDMI/DP and PC/AV Mode is set to AV.

#### PBP Mode (available in PBP mode(Size ■■))

Set the Picture Size for each of the divided screens.

#### In PC mode

- Auto: Display the picture according to the aspect ratio of the each screen input source.
- Wide: Display the picture in full screen regardless of the aspect ratio of the each screen input source.

#### In AV mode

- 4:3: Display the picture of the sub-screen with an aspect ratio of 4:3. Suitable for videos and standard broadcasts.
- 16:9: Display the picture of the sub-screen with an aspect ratio of 16:9.
- Screen Fit: Display the picture of the sub-screen with the original aspect ratio without cutting anything off.
- The function may not be supported depending on the ports provided with the product.
- Changing the screen size is available when the following conditions are satisfied.
- A digital output device is connected using the HDMI/DP cable.
- The input signal is 480p, 576p, 720p, or 1080p and monitor can display normally (Not every model can support all of these signals.).
- This can only be set when the external input is connected through HDMI/DP and PC/AV Mode is set to AV.

#### Contrast

#### PIP Mode (available in PIP mode(Size / / ))

Adjust the contrast level for sub-screen.

#### PBP Mode (available in PBP mode(Size ■■))

Adjust the contrast level for each screen.

# Chapter 06 OnScreen Display

A detailed description of each function is provided. Refer to your product for details.

The functions available may vary depending on the product model. The color and shape of parts may differ from what is shown. Specifications are subject to change without notice to improve quality.

## Transparency

Set the transparency for the menu windows.

#### **Position**

Adjust the menu position.

## Language

Set the menu language.

A change to the language setting will only be applied to the onscreen menu display.

— It will not be applied to other functions on your PC.

## **Display Time**

Set the on-screen display (OSD) menu to automatically disappear if the menu is not used for a specified period of time.

Display Time can be used to specify the time after which you want the OSD menu to disappear.

## Chapter 07 System

A detailed description of each function is provided. Refer to your product for details.

The functions available may vary depending on the product model. The color and shape of parts may differ from what is shown. Specifications are subject to change without notice to improve quality.

## DisplayPort Ver.

Select your Displayport. Displayport 1.1 supports High Bit Rate 1, while 1.2 supports High Bit Rate 2.

Incorrect settings may cause the screen to go blank. If this occurs, check the device specifications.

If the monitor is in HDMI, DisplayPort or Thunderbolt3 / USB-C. mode and the screen says Check Signal Cable or power saving mode activates, press the JOG button to display the function-button screen and then select the III icon. You can select 1.1 or 1.2↑.

#### **HDMI** Mode

#### Select the HDMI mode to use.

- The supportable device and resolution may differ depending on its version.
- When the version is changed, the screen may blink or the setup window in your PC may be changed.
- When the setting is not appropriate, a blank screen may appear. In this case, check the specifications of the device.
- 1.4: HDMI1.4 input is supported. The product supports the vertical frequency up to 50 Hz in the maximum resolution (3440 x 1440).
- 2.0: HDMI 2.0 input is supported. The product supports the vertical frequency up to 100 Hz in the maximum resolution (3440 x 1440). For use of HDMI 2.0, you must use the graphic card and the standard cable that support HDMI 2.0.

## FreeSync

FreeSync technology is solution that eliminates screen tearing without all the usual lag and latency.

This feature will eliminate screen tearing and lag during game play. Improve your gaming experience.

Not available when PIP/PBP Mode is set to On.

This feature turns Off if PIP/PBP Mode is on.

- Off: Disable FreeSync.
- Standard Engine: Enable the basic FreeSync functions of the AMD graphics card.
- Ultimate Engine: Enable the FreeSync feature with a higher screen frame rate. Screen tearing
   (abnormal sync between the screen and content) is reduced in this mode. Note that screen flickering
   may occur during game play.

When select Ultimate Engine mode, please use maximum screen refresh rate for optimal freesync effect.

The refresh rate setting method please refer to Q & A  $\rightarrow$  How can I change the frequency?

- For use of the FreeSync function, the AMD graphic card and driver that support the function must have been installed. For use of the FreeSync function in HDMI input, the AMD graphic card and driver that support HDMI 2.0 must have been installed and the version in the product must have been set as HDMI 2.0.
- The FreeSync function is only enabled in HDMI or DisplayPort mode.

  Use the HDMI/DisplayPort cable provided by the manufacturer when using FreeSync.

If you use the FreeSync function while playing a game, the following symptoms may occur:

- The screen may flicker depending on the type of graphics card, the game option settings, or the video being played. Try the following actions: decrease the game setting values, change the current FreeSync mode to Standard Engine, or visit the AMD website to check your graphics driver's version and update it with the latest one.
- While you are using the FreeSync function, the screen may flicker due to variation of the output frequency from the graphics card.
- The response rate during the game may fluctuate depending on the resolution. A higher resolution generally decreases the response rate.
- The sound quality of the monitor may be degraded.

#### The models in the Graphic Cards list supports FreeSync

FreeSync can only be used with specific AMD graphics card models. Refer to the following list for supported graphics cards:

Make sure to install the latest official graphics drivers from AMD that support FreeSync.

For additional AMD graphics card models that support the FreeSync feature, visit the official AMD website.

Select FreeSync Off if you are using a graphics card from a different manufacturer.

- AMD Radeon R9 300 Series
- AMD Radeon R9 Fury X
- AMD Radeon R7 360
- AMD Radeon R9 295X2
- AMD Radeon R9 290X
- AMD Radeon R9 290

- AMD Radeon R9 285
- AMD Radeon R7 260X
- AMD Radeon R7 260
- AMD Radeon RX 400 Series
- AMD Radeon RX 500 Series
- AMD RX VEGA Series

#### How do you enable FreeSync?

- 1 Set FreeSync to Standard Engine or Ultimate Engine in the OSD menu.
- 2 Enable FreeSync in AMD Radeon Settings:

Right-click the mouse → AMD Radeon Settings → Display

The "AMD FreeSync" feature should be set to "On". Select to "On" if not already enabled.

If you encounter any issues when using the function, contact the Samsung Service Center.

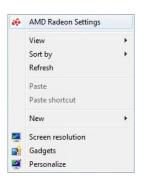

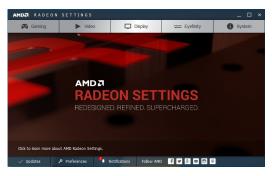

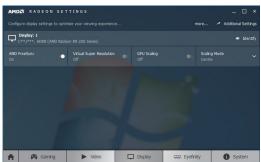

## **Eco Saving Plus**

Reduce energy consumption compared to consumption at the maximum brightness level.

- This menu is not available when **Game Mode** is enabled.
- This menu is not available when Eye Saver Mode is enabled.
- Not available when PIP/PBP Mode is set to On.
- Off: Deactivate the Eco Saving Plus function.
- Auto: The power consumption will automatically be reduced by about 10% over the current setting.
   (The reduction of power consumption depends on the customer screen brightness condition.)
- Low: Saves up to 25 % energy compared to the maximum brightness.
- High: Saves up to 50 % energy compared to the maximum brightness.

## **Dynamic Contrast**

Automatically adjust the Brightness to provide the best possible screen contrast under the current conditions.

- Off / On
- This function may not be supported depending on the model or geographical area.
- This menu is not available when Eye Saver Mode is enabled.
- This menu is not available when PIP/PBP is enabled.
- The option is disabled and appears dimmed if PC/AV Mode is AV.

## Off Timer

Off Timer: Turn on Off Timer mode.

Turn Off After: The off timer can be set within a range of 1 to 23 hours. The product will automatically power off after the specified number of hours.

This option is only available when Off Timer is set to On.

For products for the market in some regions, the **Off Timer** is set to automatically activate 4 hours after the product powers on. This is done in accordance with power supply regulations. If you do not want the timer to activate, go to 

→ System and set Off Timer to Off.

## PC/AV Mode

Set PC/AV Mode to AV. The picture size will be enlarged.

This option is useful when you view a movie.

- Set to PC when connected to a PC.
- Set to AV when connected to an AV device.

This feature is only available on the widescreen models that include 16:9, 16:10 and 21:9.

If the monitor is in HDMI, DisplayPort or Thunderbolt3 / USB-C mode and the screen says Check Signal Cable or power saving mode activates, press the JOG button to display the function-button screen and then select the III icon. You can select PC or AV.

## **Source Detection**

Select either Auto or Manual as the method to recognize input signal.

Not available when PIP/PBP Mode is set to On.

## **Auto Source Switch**

By activating, a new connected source is displayed automatically.

This function may not be supported depending on the model or geographical area.

### **USB Hub**

Set whether to use the USB hub or not.

- Off: USB Hub can't be available.
- On: USB Hub can be available.

Actual models because of functional variation maybe haven't this function.

Please make sure to connect with the only one thunderbolt device when changing USB Hub condition.

## **Key Repeat Time**

Acceleration, 1 sec, or 2 sec can be selected. If No Repeat is selected, a command responds only once when a button is pressed.

## Power LED On

Configure the settings to enable or disable the power LED located at the lower part of the product.

- Working: The power LED is on when the product is turned on.
- Stand-by: The power LED is on when the product is turned off.

## **Reset All**

Return all the settings for the product to the default factory settings.

## Information

View the current input source, frequency and resolution.

# Chapter 08 Installing the Software

## **Easy Setting Box**

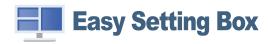

Easy Setting Box enables users to use the monitor by partitioning multiple sections.

To install the latest version of **Easy Setting Box**, download it from the Samsung website at http://www.samsung.com.

- The software may not work properly if you do not restart the computer after the installation.
- The Easy Setting Box icon may not appear depending on the computer system and the product specifications.
- If the shortcut icon does not appear, press the F5 key.

#### Restrictions and Problems with the Installation

The Easy Setting Box installation may be affected by the Graphics Card, Motherboard and the Networking Environment.

## **System Requirements**

| OS                        | Hardware                                           |
|---------------------------|----------------------------------------------------|
| Windows 7 32Bit/64Bit     | At least 32MB of memory                            |
| • Windows 8 32Bit/64Bit   | At least 60MB of free space on the hard disk drive |
| • Windows 8.1 32Bit/64Bit |                                                    |
| • Windows 10 32Bit/64Bit  |                                                    |

# Chapter 09 Troubleshooting Guide

## Requirements Before Contacting Samsung Customer Service Center

Before calling Samsung Customer Service Center, test your product as follows. If the problem persists, contact Samsung Customer Service Center.

## Testing the Product

Check if your product is operating normally by using the product test function.

If the screen is turned off and the power indicator blinks even though the product is properly connected to a PC, perform a self-diagnosis test.

- 1 Power off both the PC and product.
- 2 Disconnect the cables from the product.
- **3** Power on the product.
- 4 If the message Check Signal Cable appears, the product is working normally.

## Checking the Resolution and Frequency

For a mode that exceeds the supported resolution(refer to <u>Standard Signal Mode Table</u>), the message <u>Not Optimum Mode</u> will appear for a short time.

### Check the following.

#### Installation issue (PC mode)

The screen keeps switching on and off.

Check the cable connection between the product and PC, and ensure the connectors are locked.

Blank spaces are found on all four sides of the screen when an HDMI or HDMI-DVI cable is connected to the product and PC.

The blank spaces found on the screen have nothing to do with the product.

Blank spaces on the screen are caused by the PC or graphics card. To resolve the problem, adjust the screen size in the HDMI or DVI settings for the graphics card.

If the graphics card settings menu does not have an option to adjust the screen size, update the graphics card driver to the latest version.

(Please contact the graphics card or computer manufacturer for further details about how to adjust the screen settings.)

#### Screen issue

The power LED is off. The screen will not switch on.

Check that the power cable is connected properly.

The message Check Signal Cable appears.

Check that the cable is properly connected to the product.

Check that the device connected to the product is powered on.

When using the Type-C cable, check whether it supports data communication.

If the screen remains blank, check the PC system, video controller and cable.

The displayed resolution may vary, depending on the computer system settings and cables.

#### Not Optimum Mode is displayed.

This message appears when the signal from the graphics card exceeds the maximum resolution or frequency for the product.

Change the maximum resolution and frequency to suit the product performance, referring to Standard Signal Mode Table (P.45).

The images on the screen look distorted.

Check the cable connection to the product.

The screen is not clear. The screen is blurry.

Remove any accessories (video extension cable, etc.) and try again.

Set the resolution and frequency to the recommended level.

The screen appears unstable and shaky. There are shadows or ghost images left on the screen.

Check that the resolution and frequency for the PC are within the range of resolution and frequency compatible with the product. Next, if required, change the settings, referring to Standard Signal Mode Table (P.45) in this manual and the Information menu on the product.

The screen is too bright. The screen is too dark.

Adjust Brightness and Contrast.

Screen color is inconsistent.

Change the Color settings.

The colors on the screen have a shadow and are distorted.

Change the Color settings.

White does not really look white.

Change the Color settings.

There is no image on the screen and the power LED blinks every 0.5 to 1 second.

The product is operating in power-saving mode.

Press any key on the keyboard or move the mouse to return to normal operating mode.

#### Text is blurry.

If using a Windows OS (e.g. Windows 7, Windows 8, Windows 8.1 or Windows 10): Go to Control Panel → Fonts → Adjust ClearType text and change Turn on ClearType.

#### Video playback is choppy.

Playback of high-definition large video files can be choppy. This may be because the video player is not optimized for the computer resource.

Try playing the file on another video player.

#### Sound issue

There is no sound.

Check the connection of the audio cable or adjust the volume.

Check the volume.

The volume is too low.

Adjust the volume.

If the volume is still low after turning it up to the maximum level, adjust the volume on your PC sound card or software Program.

Video is available but there is no sound.

Sound cannot be heard if a HDMI-DVI cable is used to connect the input device.

Connect the device using an HDMI cable or a DP cable.

#### Source device issue

A beeping sound is heard when my PC is booting.

If a beeping sound is heard when your PC is booting, have your PC serviced.

## Q & A

Refer to the user manual for your PC or graphics card for further instructions on adjustment.

#### How can I change the frequency?

Set the frequency on your graphics card.

- Windows 7: Go to Control Panel → Appearance and Personalization → Display → Screen Resolution → Advanced settings → Monitor, and adjust Refresh rate under Monitor settings.
- Windows 8(Windows 8.1): Go to Settings → Control Panel → Appearance and Personalization → Display → Screen Resolution → Advanced settings → Monitor, and adjust Refresh rate under Monitor settings.
- Windows 10: Go to Settings → System → Display → Advanced display settings → Display adapter properties → Monitor, and adjust Screen refresh rate under Monitor settings.

#### How can I change the resolution?

- Windows 7: Go to Control Panel → Appearance and Personalization → Display → Adjust Resolution, and adjust the resolution.
- Windows 8(Windows 8.1): Go to Settings → Control Panel → Appearance and Personalization → Display → Adjust Resolution, and adjust the resolution.
- Windows 10: Go to Settings → System → Display → Advanced display settings, and adjust the resolution.

#### How do I set power-saving mode?

- Windows 7: Set power-saving mode in Control Panel → Appearance and Personalization → Personalize → Screen Saver Settings → Power options or BIOS SETUP on the PC.
- Windows 8(Windows 8.1): Set power-saving mode in Settings → Control Panel → Appearance and Personalization → Personalize → Screen Saver Settings → Power options or BIOS SETUP on the PC.
- Windows 10: Set power-saving mode in Settings → Personalization → Lock screen → Screen timeout settings → Power & sleep or BIOS SETUP on the PC.

# Chapter 10 Specifications

### General

| Model Name               | C34J791WT*                                                                                             |
|--------------------------|----------------------------------------------------------------------------------------------------|
| Size                     | 34 Class (34.0 Inches / 86.4 cm)                                                                       |
| Display area             | 797.22 mm (H) x 333.72 mm (V)                                                                          |
|                          | 31.39 Inches (H) x 13.14 Inches (V)                                                                    |
| Pixel Pitch              | 0.23175 mm (H) x 0.23175 mm (V)                                                                        |
|                          | 0.009124 Inches (H) x 0.009124 Inches (V)                                                              |
| Maximum Pixel Clock      | 550 MHz                                                                                                |
| Power Supply             | AC100-240V~ 50/60Hz                                                                                    |
|                          | Based on the AC voltage of the adapter. For the DC voltage of the product, refer to the product label. |
| Signal connectors        | HDMI, DisplayPort, Thunderbolt                                                                         |
| Environmental conditions | Operating                                                                                              |
|                          | Temperature: 50 °F – 104 °F (10 °C – 40 °C)                                                            |
|                          | Humidity: 10 % – 80 %, non-condensing                                                                  |
|                          | Storage                                                                                                |
|                          | Temperature: -4 °F – 113 °F (-20 °C – 45 °C)                                                           |
|                          | Humidity: 5 % – 95 %, non-condensing                                                                   |

#### Plug-and-Play

This monitor can be installed and used with any Plug-and-Play compatible systems. Two-way data exchange between the monitor and PC system optimizes the monitor settings. Monitor installation takes place automatically. However, you can customize the installation settings if desired.

#### Panel Dots (Pixels)

Due to the nature of the manufacturing of this product, approximately 1 pixel per million (1ppm) may be brighter or darker on the LCD panel. This does not affect product performance.

- The above specifications are subject to change without notice to improve quality.
- This device is a Class B digital apparatus.
- For detailed device specifications, visit the Samsung website.
- (Europe only)

To access the EPREL registration of the model:

- (1) Go to https://eprel.ec.europa.eu
- (2) Get the model identifier from the energy label of the product and type it in the search box
- (3) Energy Labelling information of the model is shown
- \* You can directly access the product information via https://eprel.ec.europa.eu/qr/#### (registration no.)

The registration no. can be found on the rating label on your product.

#### (Turkey only)

To access the energy labelling information of the model:

- (1) Go to https://www.samsung.com/global/ecodesign\_energy
- (2) Get the model identifier from the energy label of the product and type it in the search box
- (3) Energy labelling information can be found

## Standard Signal Mode Table

| Synchronization | Horizontal Frequency | 30 – 152 kHz                                   |  |
|-----------------|----------------------|------------------------------------------------|--|
|                 | Vertical Frequency   | 50 – 100 Hz                                    |  |
| Resolution      | Optimum resolution   | 3440 x 1440 @ 50 Hz (HDMI)                     |  |
|                 |                      | 3440 x 1440 @ 60 Hz (DisplayPort, Thunderbolt) |  |
|                 | Maximum resolution   | 3440 x 1440 @ 100 Hz                           |  |

If a signal that belongs to the following standard signal modes is transmitted from your PC, the screen will automatically be adjusted. If the signal transmitted from the PC does not belong to the standard signal modes, the screen may be blank even though the power LED turns on. In such a case, change the settings according to the following table by referring to the graphics card user manual.

| IBM, 720 x 400       31.469       70.087       28.322       -/+         VESA, 640 x 480       31.469       59.940       25.175       -/-         MAC, 640 x 480       35.000       66.667       30.240       -/-         VESA, 640 x 480       37.861       72.809       31.500       -/-         VESA, 640 x 480       37.500       75.000       31.500       -/-         VESA, 800 x 600       35.156       56.250       36.000       +/+         VESA, 800 x 600       37.879       60.317       40.000       +/+         VESA, 800 x 600       48.077       72.188       50.000       +/+         VESA, 800 x 600       46.875       75.000       49.500       +/+ | Resolution       | Horizontal Frequency (kHz) | Vertical Frequency (Hz) | Pixel Clock (MHz) | Sync Polarity (H/V) |
|----------------------------------------------------------------------------------------------------|------------------|----------------------------|-------------------------|-------------------|---------------------|
| MAC, 640 x 480       35.000       66.667       30.240       -/-         VESA, 640 x 480       37.861       72.809       31.500       -/-         VESA, 640 x 480       37.500       75.000       31.500       -/-         VESA, 800 x 600       35.156       56.250       36.000       +/+         VESA, 800 x 600       37.879       60.317       40.000       +/+         VESA, 800 x 600       48.077       72.188       50.000       +/+                                                                                                    | IBM, 720 x 400   | 31.469                     | 70.087                  | 28.322            | -/+                 |
| VESA, 640 x 480       37.861       72.809       31.500       -/-         VESA, 640 x 480       37.500       75.000       31.500       -/-         VESA, 800 x 600       35.156       56.250       36.000       +/+         VESA, 800 x 600       37.879       60.317       40.000       +/+         VESA, 800 x 600       48.077       72.188       50.000       +/+                                                                                                    | VESA, 640 x 480  | 31.469                     | 59.940                  | 25.175            | -/-                 |
| VESA, 640 x 480       37.500       75.000       31.500       -/-         VESA, 800 x 600       35.156       56.250       36.000       +/+         VESA, 800 x 600       37.879       60.317       40.000       +/+         VESA, 800 x 600       48.077       72.188       50.000       +/+                                                                                                    | MAC, 640 x 480   | 35.000                     | 66.667                  | 30.240            | -/-                 |
| VESA, 800 x 600       35.156       56.250       36.000       +/+         VESA, 800 x 600       37.879       60.317       40.000       +/+         VESA, 800 x 600       48.077       72.188       50.000       +/+                                                                                                    | VESA, 640 x 480  | 37.861                     | 72.809                  | 31.500            | -/-                 |
| VESA, 800 x 600       37.879       60.317       40.000       +/+         VESA, 800 x 600       48.077       72.188       50.000       +/+                                                                                                    | VESA, 640 x 480  | 37.500                     | 75.000                  | 31.500            | -/-                 |
| VESA, 800 x 600 48.077 72.188 50.000 +/+                                                                                                    | VESA, 800 x 600  | 35.156                     | 56.250                  | 36.000            | +/+                 |
|                                                                                                    | VESA, 800 x 600  | 37.879                     | 60.317                  | 40.000            | +/+                 |
| VESA, 800 x 600 46.875 75.000 49.500 +/+                                                                                                    | VESA, 800 x 600  | 48.077                     | 72.188                  | 50.000            | +/+                 |
|                                                                                                    | VESA, 800 x 600  | 46.875                     | 75.000                  | 49.500            | +/+                 |
| MAC, 832 x 624 49.726 74.551 57.284 -/-                                                                                                    | MAC, 832 x 624   | 49.726                     | 74.551                  | 57.284            | -/-                 |
| VESA, 1024 x 768 48.363 60.004 65.000 -/-                                                                                                    | VESA, 1024 x 768 | 48.363                     | 60.004                  | 65.000            | -/-                 |
| VESA, 1024 x 768 56.476 70.069 75.000 -/-                                                                                                    | VESA, 1024 x 768 | 56.476                     | 70.069                  | 75.000            | -/-                 |
| VESA, 1024 x 768 60.023 75.029 78.750 +/+                                                                                                    | VESA, 1024 x 768 | 60.023                     | 75.029                  | 78.750            | +/+                 |
| VESA, 1152 x 864 67.500 75.000 108.000 +/+                                                                                                    | VESA, 1152 x 864 | 67.500                     | 75.000                  | 108.000           | +/+                 |
| MAC, 1152 x 870 68.681 75.062 100.000 -/-                                                                                                    | MAC, 1152 x 870  | 68.681                     | 75.062                  | 100.000           | -/-                 |
| VESA,1280 x 720 45.000 60.000 74.250 +/+                                                                                                    | VESA, 1280 x 720 | 45.000                     | 60.000                  | 74.250            | +/+                 |

| Resolution                     | Horizontal Frequency (kHz) | Vertical Frequency (Hz) | Pixel Clock (MHz) | Sync Polarity (H/V) |
|--------------------------------|----------------------------|-------------------------|-------------------|---------------------|
| VESA, 1280 x 800               | 49.702                     | 59.810                  | 83.500            | -/+                 |
| VESA, 1280 x 1024              | 63.981                     | 60.020                  | 108.000           | +/+                 |
| VESA, 1280 x 1024              | 79.976                     | 75.025                  | 135.000           | +/+                 |
| VESA, 1440 x 900               | 55.935                     | 59.887                  | 106.500           | -/+                 |
| VESA, 1600 x 900 RB            | 60.000                     | 60.000                  | 108.000           | +/+                 |
| VESA, 1680 x 1050              | 65.290                     | 59.954                  | 146.250           | -/+                 |
| VESA, 1920 x 1080              | 67.500                     | 60.000                  | 148.500           | +/+                 |
| CEA, 2560 x 1080               | 66.000                     | 60.000                  | 198.000           | +/+                 |
| VESA, 2560 x 1440 RB           | 88.787                     | 59.951                  | 241.500           | +/-                 |
| VESA, 3440 x 1440 (50 Hz)      | 73.681                     | 49.987                  | 265.250           | +/-                 |
| VESA, 3440 x 1440 (DP)         | 88.819                     | 59.973                  | 319.750           | +/-                 |
| ESA, 3440 x 1440 (DP, HDMI2.0) | 150.972                    | 99.982                  | 543.500           | +/-                 |

Horizontal Frequency

The time required to scan a single line from the left to the right side of the screen is called a horizontal cycle. The reciprocal number of a horizontal cycle is called horizontal frequency. Horizontal frequency is measured in kHz.

Repeating the same picture dozens of times per second allows you to view natural pictures. The repeat frequency is called "vertical frequency" or "refresh rate" and is indicated in Hz.

Vertical Frequency

This product can be set to only one resolution for each screen size to obtain the optimum picture quality due to the nature of the panel. Using a resolution other than the specified resolution may degrade the picture quality. To avoid this, it is recommended that you select the optimum resolution specified for your product.

Optimum settings may be restricted, depending on the performance and version of the graphics card and cable (HDMI / DisplayPort version, etc.)

## Chapter 11 Appendix

## Responsibility for the Pay Service (Cost to Customers)

When the service is requested, in spite of in warranty, we may charge you for a visit from a service technician in the following cases.

## Not a product defect

Cleaning of the product, Adjustment, Explanation, Re-installation and etc.

- If a service technician gives instructions on how to use product or simply adjusts options without disassembling product.
- If a defect is caused by external environmental factors (Internet, Antenna, Wired Signal, etc.)
- If a product is reinstalled or devices are connected additionally after installing the purchased product for the first time.
- If a product is reinstalled to move to a different spot or to move to a different house.
- If customer requests instructions on how to use because of another company's product.
- If customer requests instructions on how to use the network or another company's Program.
- If customer requests software installation and setup for the product.
- If a service technician removes/cleans dusts or foreign materials inside of the product.
- If customer requests an installation additionally after purchasing a product through home-shopping or online.

## A Product damage caused by customer's fault

Product damage caused by customer's mishandling or wrong repair

If a product damage is caused by;

- External impact or drop.
- Use of supplies or separately sold product unspecified by Samsung.
- Repair from a person besides an engineer of outsourcing service company or partner of Samsung Electronics Co., Ltd.
- Remodeling or repairing the product by customer.
- Using it with incorrect voltage or non-authorised electrical connections.
- Not following the "cautions" in User Manual.

#### **Others**

- If product fails by natural disaster. (lightning, fire, earthquake, flood damage, etc)
- If consumable components are all used up. (Battery, Toner, Fluorescent lights, Head, Vibrator, Lamp, Filter, Ribbon, etc.)

If customer requests a service in case the product has no defect, service fee may be charged. So please read User Manual first.

## WEEE

## Correct Disposal of This Product (Waste Electrical & Electronic Equipment)

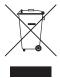

(Applicable in countries with separate collection systems)

This marking on the product, accessories or literature indicates that the product and its electronic accessories (e.g. charger, headset, USB cable) should not be disposed of with other household waste at the end of their working life. To prevent possible harm to the environment or human health from uncontrolled waste disposal, please separate these items from other types of waste and recycle them responsibly to promote the sustainable reuse of material resources.

Household users should contact either the retailer where they purchased this product, or their local government office, for details of where and how they can take these items for environmentally safe recycling.

Business users should contact their supplier and check the terms and conditions of the purchase contract. This product and its electronic accessories should not be mixed with other commercial wastes for disposal.